# <span id="page-0-3"></span><span id="page-0-0"></span>**Qualitätssicherung**

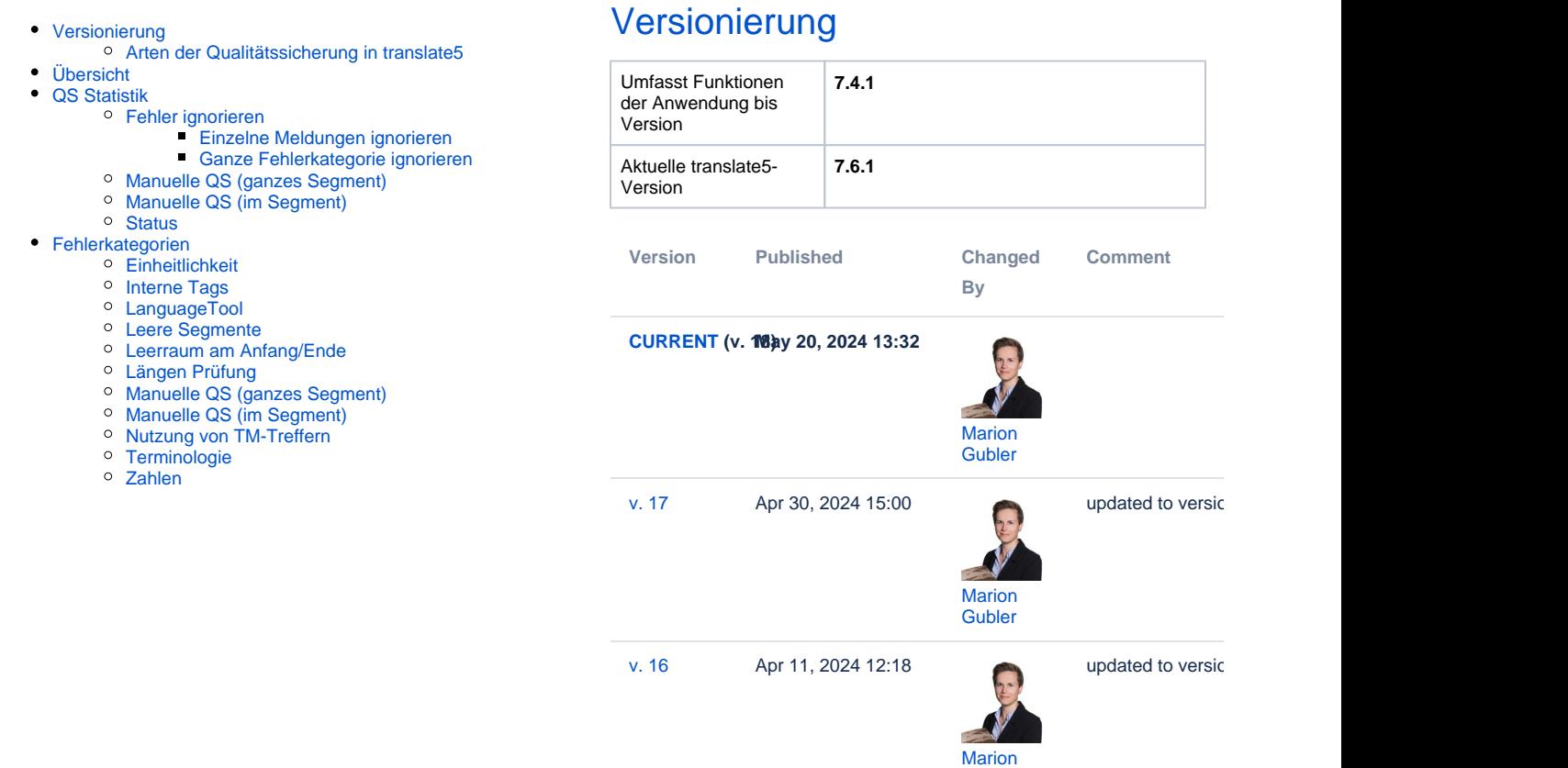

[Go to Page History](https://confluence.translate5.net/pages/viewpreviousversions.action?pageId=415694955)

**[Gubler](    /display/~mariongubler
)** 

Im Editor können Sie Text oder komplette Segmente zu Zwecken des Qualitätsmanagements markieren. So können Sie beispielsweise Segmente mit stilistischen oder grammatikalischen Fehlern markieren und anschließend statistische Analysen anhand dieser Daten durchführen. Die Fehlerkategorien können Sie im rechten Editor-Panel im Bereich "Qualitätssicherung" zuweisen.

## <span id="page-0-1"></span>Arten der Qualitätssicherung in translate5

translate5 unterscheidet zwischen **automatischer Qualitätssicherung** und **manueller Qualitätssicherung**:

- Bei der manuellen Qualitätssicherung weist ein Benutzer manuell einem kompletten Segment oder einem Abschnitt in einem Segment eine Fehlerkategorie zu.
	- Manuelle QS ganzes Segment: Hier können Segmente mit verschiedenen, individuell konfigurierten Fehlerkategorien markiert werden.
		- Manuelle QS im Segment: Hier können Segmentinhalte kommentiert und mit den Fehlerkategorien gemäß [Multidimensionaler](https://themqm.org/mqm-history/)  [Qualitätsmetrik \(MQM\)](https://themqm.org/mqm-history/) oder individuellen Fehlerkategorien markiert werden.
- Bei der automatischen Qualitätssicherung weist das System automatisch einem kompletten Segment oder einem Abschnitt in einem Segment eine Fehlerkategorie und/oder einen Kommentar zu.
	- Automatische QS ganzes Segment deckt Fälle ab wie beispielsweise Einheitlichkeit (gleiche Quellsegmente werden unterschiedlich übersetzt) oder leere Segmente, Längenprüfung oder die (fehlende) Bearbeitung von 100%- oder Fuzzymatches.
	- Automatische QS im Segment deckt Fälle ab wie beispielsweise abweichende Zahlen zwischen Quell- und Zielsegment, falsche Tausendertrennzeichen und Fehler, die von der Rechtschreibprüfung gefunden wurden.

## <span id="page-0-2"></span>Übersicht

Für die Qualitätssicherung stehen Ihnen im Editor vier Bereiche zur Verfügung:

> 1. Das linke Editor-Panel "QS [Statistik"](#page-1-0), das dazu dient, nach

bestimmten manuell oder automatisch zugewiesenen QS-Kategorien zu filtern.

- 2. Der Bereich "[Terminologie](https://confluence.translate5.net/pages/viewpage.action?pageId=416677912)" im rechten Editor-Panel: Hier werden Treffer mit der TermCollection angezeigt.
- 3. Der Bereich "Qualitätssicherung" im rechten Editor-Panel, mit dem die im linken Editor-Panel filterbaren QS-Kategorien auf Segment- und Inhaltsebene gesetzt und gesteuert werden können. Dieser Bereich ist unterteilt in:
- 4. "Fehler ignorieren": Hierüber können Sie von der Qualitätssicherung gefundene, falsch erkannte Fehler ignorieren.
- 5. "[Manuelle QS \(ganzes](#page-2-1)  [Segment\)](#page-2-1)": Hier kann auf Segmentebene über verschiedene vordefinierte Kategorien auf Qualitätsprobleme hingewiesen werden.
- 6. "[Manuelle QS \(im Segment\)](#page-2-2)": Hier können Qualitätsprobleme manuell mittels Kommentar und Gewichtung, oder aber via der vordefinierten QS-Kriterien markiert werden.
- 7. "[Status](#page-3-0)": Hier kann über einen entsprechenden Status vermerkt werden, ob z.B. ein Segment nochmals überprüft werden soll.

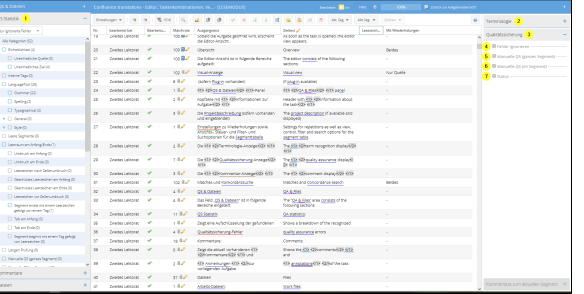

## <span id="page-1-0"></span>QS Statistik

Hier sehen Sie eine Liste mit Fehlerkategorien, welche in der Qualitätssicherung überprüft und teilweise automatisch, teilweise manuell auf Segmentebene zugewiesen werden. Sie können die Segmente anhand dieser Kategorien filtern und anzeigen lassen, indem Sie die Kategorien im Filterfeld mit Häkchen markieren. Wenn Sie eine der Hauptkategorien auswählen, werden alle Unterkategorien dieser Hauptkategorie ebenfalls ausgewählt. Dasselbe gilt für das Abwählen einer Hauptkategorie. Über die allererste Zeile "Alle Kategorien" können alle Haupt- und Unterkategorien an- oder abgewählt werden. Fehlerkategorien, die aktuell in keinem der Segmente auftauchen, können nicht angewählt werden. Mit dem Dropdown oberhalb der Fehlerkategorien können Sie steuern, ob Sie

- Alle anzeigen
- Nur Fehler
- [Nur ignorierte Fehler](#page-0-3)

anzeigen lassen möchten. Sie können für die Filterung die Dropdown-Auswahl mit den angewählten Kategorien kombinieren.

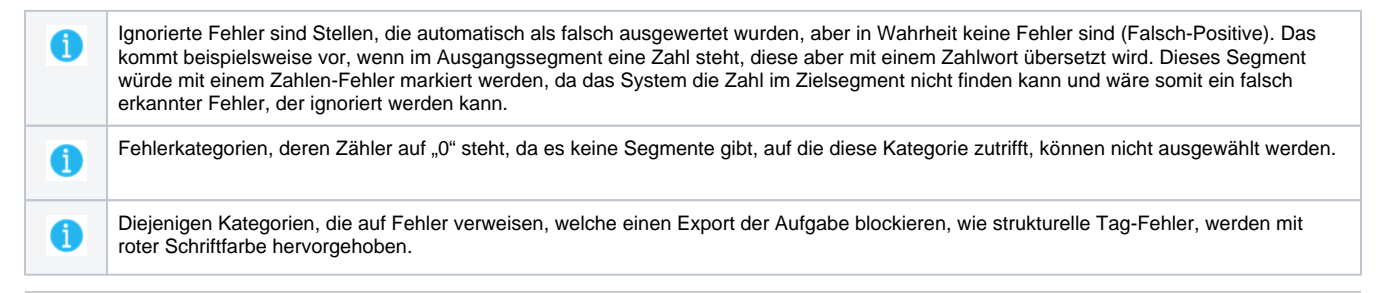

## <span id="page-1-1"></span>Fehler ignorieren

<span id="page-1-2"></span>Dieser Bereich im rechten Editor-Panel zeigt alle Fehlerkategorien an, die dem aktuell geöffneten Segment zugewiesen wurden. Die einzelnen Fehlerkategorien können hier ignoriert werden, was bedeutet, dass die Stelle fälschlicherweise als Fehler erkannt wurde und nicht als solche markiert /mitgezählt werden soll.

#### **Einzelne Meldungen ignorieren**

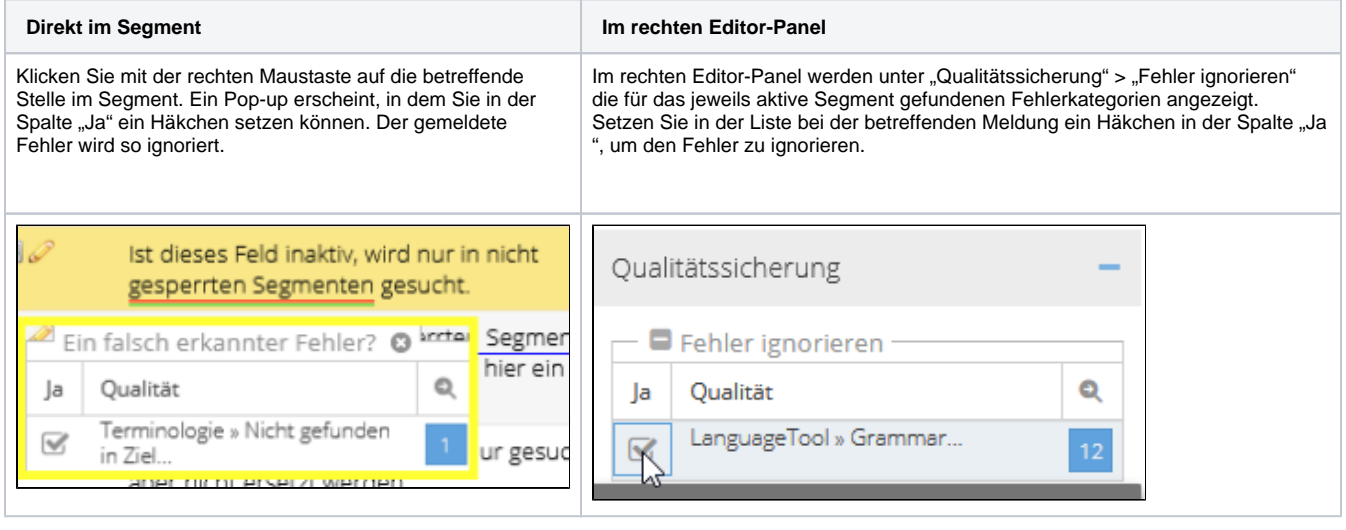

Bitte beachten Sie, dass das Setzen des Häkchens zum Ignorieren eines Fehlers sofort gespeichert wird, selbst wenn die Bearbeitung des Segments ohne Speichern abgebrochen wird.

#### <span id="page-2-0"></span>**Ganze Fehlerkategorie ignorieren**

 $\bf i$ 

Von LanguageTool und von der Terminologieerkennung gemeldete Fehlerkategorien können auf einen Schlag ignoriert werden:

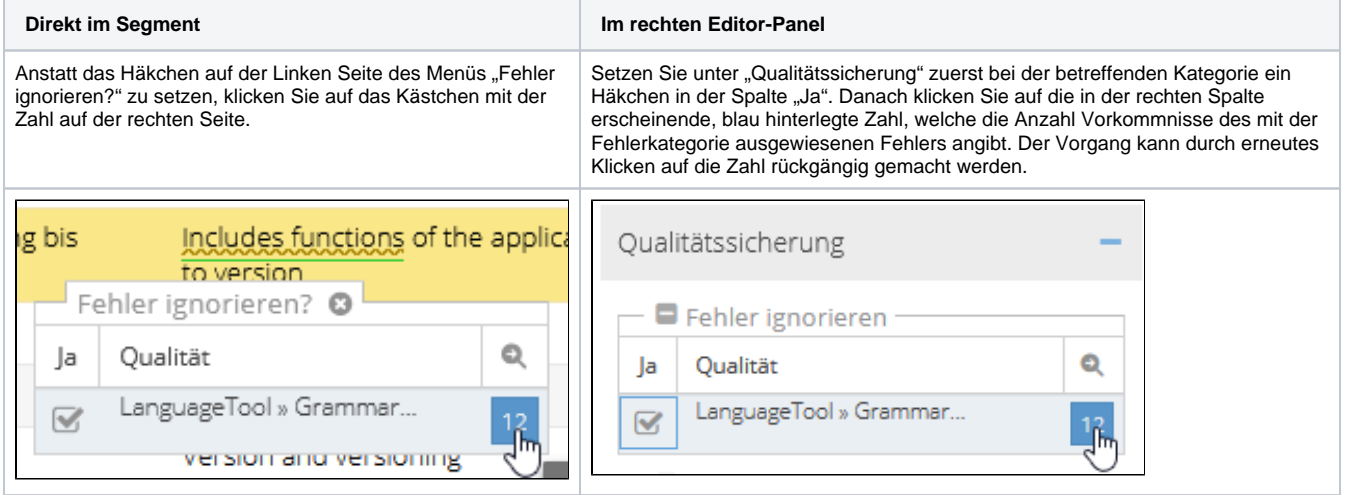

Bitte beachten Sie, dass das Setzen des Häkchens zum Ignorieren eines Fehlers sofort gespeichert wird, selbst wenn die Bearbeitung des Segments ohne Speichern abgebrochen wird.

## <span id="page-2-1"></span>Manuelle QS (ganzes Segment)

Hier können Fehlerkategorien für das komplette Segment zugewiesen werden.

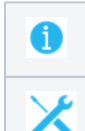

Bitte beachten Sie, dass die Zuweisung von Fehlerkategorien sofort gespeichert wird, selbst wenn die Bearbeitung des Segments ohne Speichern abgebrochen wird.

Die hier angezeigten Kategorien können für jede Aufgabe einzeln in der Systemkonfiguration festgelegt und entsprechend auch dort angepasst werden.

## <span id="page-2-2"></span>Manuelle QS (im Segment)

Bei der manuellen Qualitätssicherung im Segment können Sie für eines oder mehrere Wörter innerhalb eines Segments eine Fehlerkategorie zuweisen. Dabei gehen Sie wie folgt vor:

- 1. Betreffende Stelle im Segment markieren.
- 2. Schweregrad des Fehlers aus dem Dropdown auswählen (optional).
- 3. Kommentar hinzufügen (optional).
- 4. Fehlerkategorie auswählen über das Dropdown "Manuelle QS hinzufügen".

Das Dropdown-Menü "Manuelle QS hinzufügen" ist mehrdimensional. Wenn Sie das Untermenü einer der Kategorien anzeigen möchten, reicht es, mit der Maus darüberzufahren. Sie können aber auch direkt eine der auf der ersten Ebene erscheinenden Fehlerkategorien zuweisen.

Die betreffende Stelle wird dann von einem orange hinterlegten Tag-Paar umgeben.

Das System merkt sich die zuletzt gewählten Fehlerkategorien und bietet sie unter den Kategorien der ersten Ebene zur direkten Auswahl an.

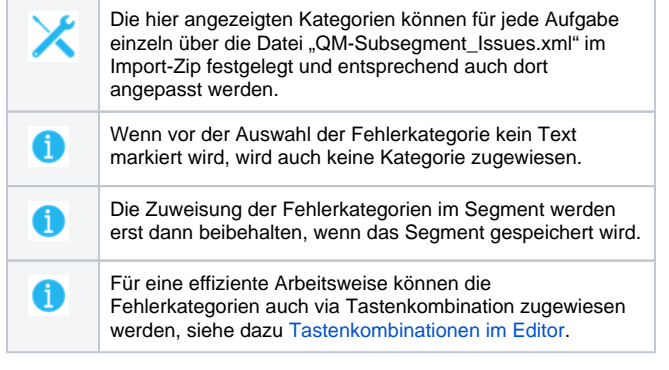

### <span id="page-3-0"></span>**Status**

In diesem Bereich kann jedem Segment ein manueller Qualitätssicherung-Status zugewiesen werden. Dieser kann beispielsweise dem Revisor oder zweiten Lektor anzeigen, welchen Segmenten besonderes Augenmerk zukommen sollte.

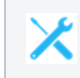

Die hier angezeigten Status können in der Konfiguration Ihres translate5 Systems definiert werden.

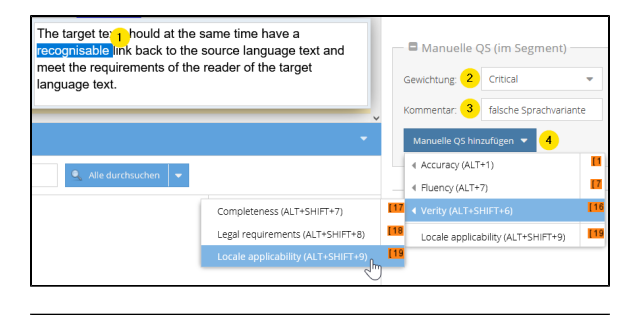

The target text should at the same time have a [19 recognisable 19] link back to the source language text and meet the requirements of the reader of the target language text.

 $\blacksquare$  Status

O Manueller Demo Status 1

O Muss erneut überprüft werden

● Nicht gesetzt

## <span id="page-3-1"></span>Fehlerkategorien

Hier finden Sie eine Übersicht der Fehlerkategorien.

#### <span id="page-3-2"></span>**Einheitlichkeit**

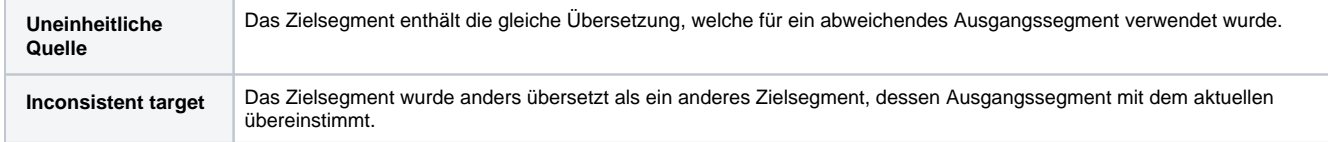

#### <span id="page-3-3"></span>**Interne Tags**

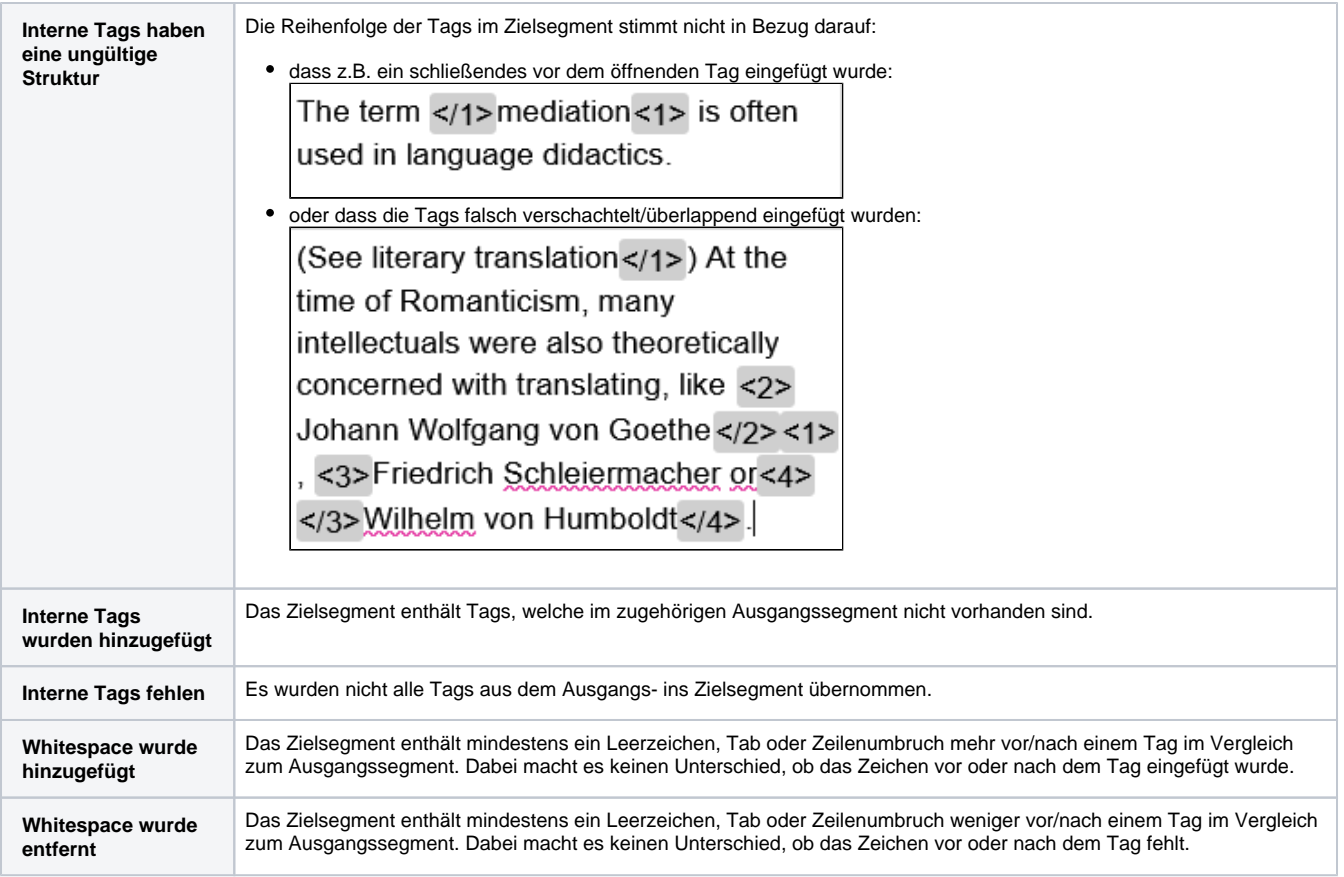

## <span id="page-4-0"></span>**LanguageTool**

#### Siehe auch [Terminologie-, Stil- und Rechtschreibprüfung.](https://confluence.translate5.net/pages/viewpage.action?pageId=416677912)

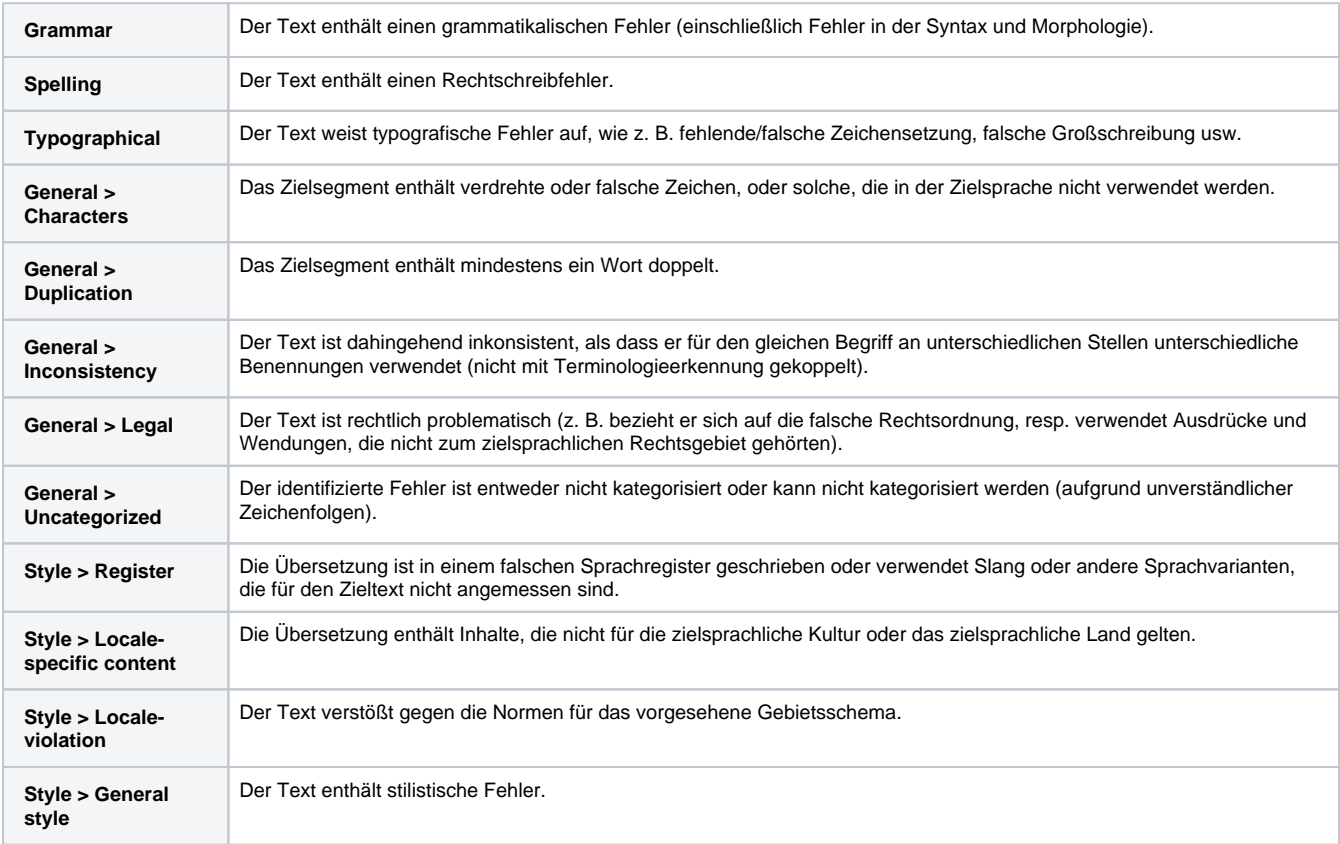

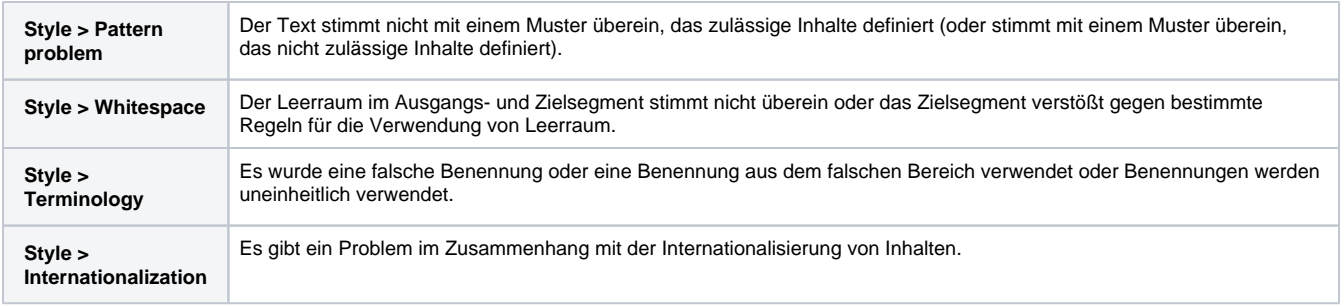

#### <span id="page-5-0"></span>**Leere Segmente**

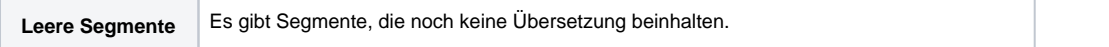

### <span id="page-5-1"></span>**Leerraum am Anfang/Ende**

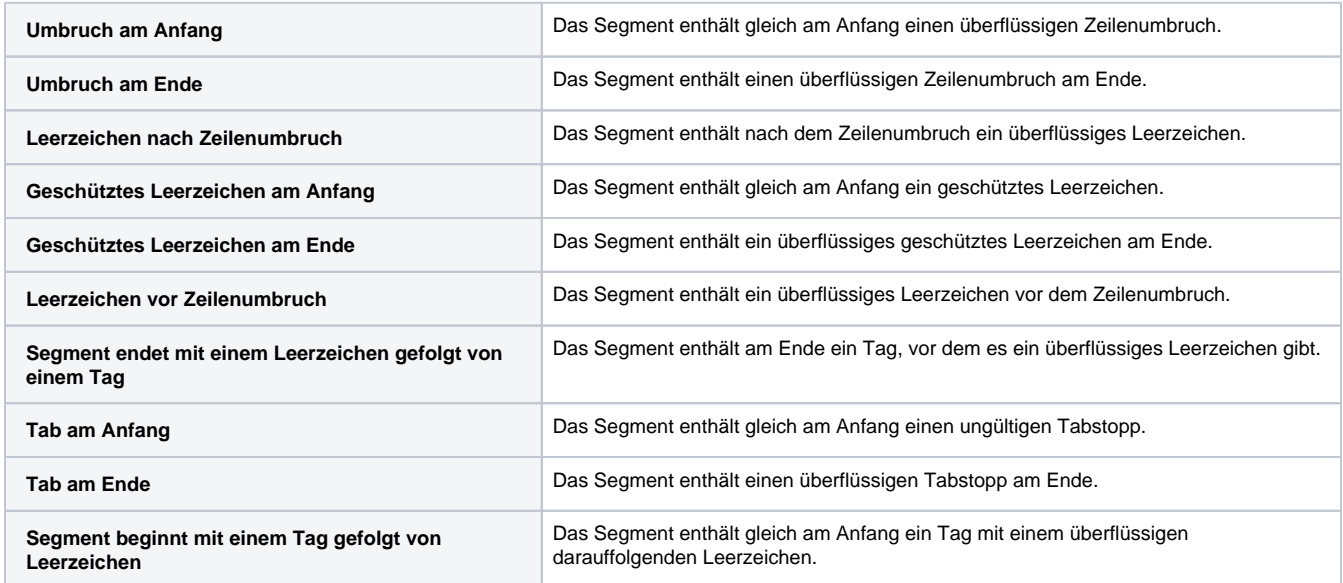

### <span id="page-5-2"></span>**Längen Prüfung**

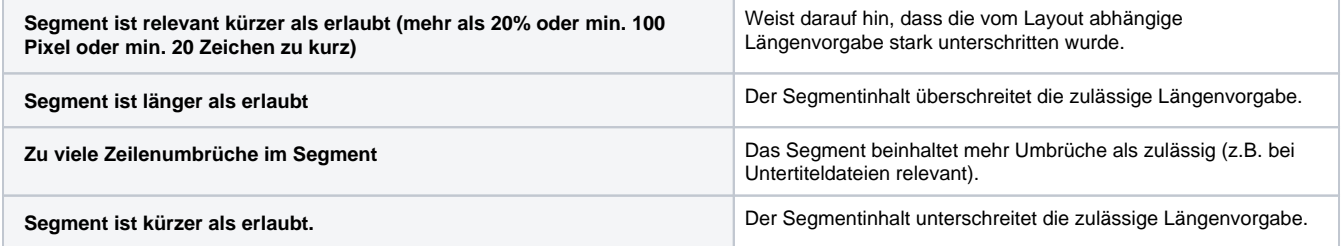

## <span id="page-5-3"></span>**Manuelle QS (ganzes Segment)**

Die hier angezeigten Kategorien können individuell konfiguriert werden. Standardmäßig sind folgende Kategorien vorhanden:

- Demo-QM-Fehler 1
- Falsche Übersetzung
- Terminologieproblem
- Fließendes Problem
- Inkonsistenz

## <span id="page-5-4"></span>**Manuelle QS (im Segment)**

Die hier standardmäßig enthaltenen Qualitätskategorien folgen der auf dem LISA QA-Modell basierenden, jedoch modal aufgebauten [Multidimensional](https://themqm.org/mqm-history/) [en Qualitätsmetrik \(MQM\)](https://themqm.org/mqm-history/), wie sie von QTLaunchpad entwickelt und definiert wurde. QTLaunchpad war ein von der EU unterstütztes Projekt des [Deut](http://www.dfki.de/web) [schen Forschungsinstituts für künstliche Intelligenz \(DFKI\),](http://www.dfki.de/web) der [Dublin City University,](http://www.dcu.ie/) der [University of Sheffield](http://www.shef.ac.uk/) und dem [Athena Intitute for](http://www.ilsp.gr/)  [Language and Speech Processing](http://www.ilsp.gr/). Die Kategorien lauten wie folgt:

- Accuracy
	- Mistranslation
		- **Terminology**
	- <sup>o</sup> Omission
	- <sup>o</sup> Addition
	- Untranslated
	- Fluency
		- Register
		- Style
		- <sup>o</sup> Inconsistency
		- o Spelling
		- Typography
		- $\circ$  Grammar
		- Locale violation Unintelligible
- Verity
- - <sup>o</sup> Completeness
	- Legal requirements Locale applicability
	-

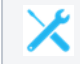

Die hier angezeigten Kategorien können für jede Aufgabe einzeln über die Datei "QM-Subsegment\_Issues.xml" im Import-Zip festgelegt und entsprechend auch dort angepasst werden.

#### <span id="page-6-0"></span>**Nutzung von TM-Treffern**

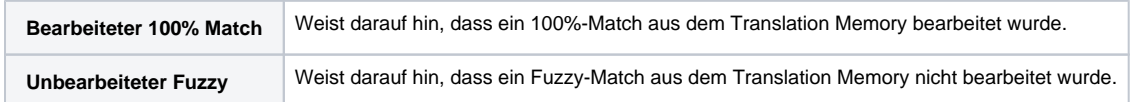

#### <span id="page-6-1"></span>**Terminologie**

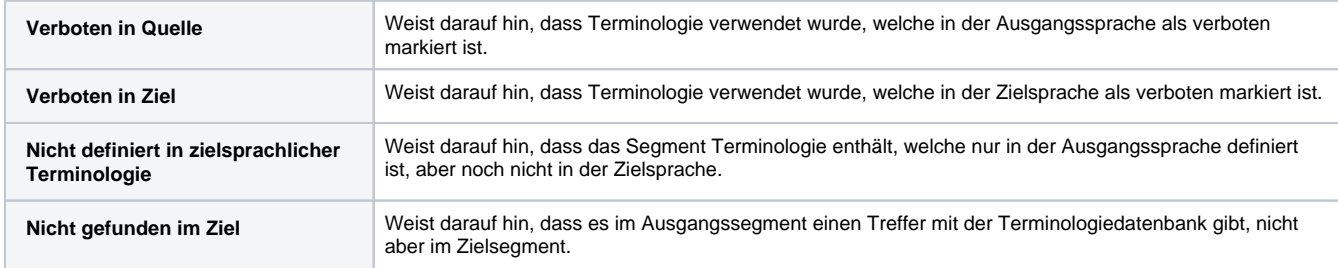

#### <span id="page-6-2"></span>**Zahlen**

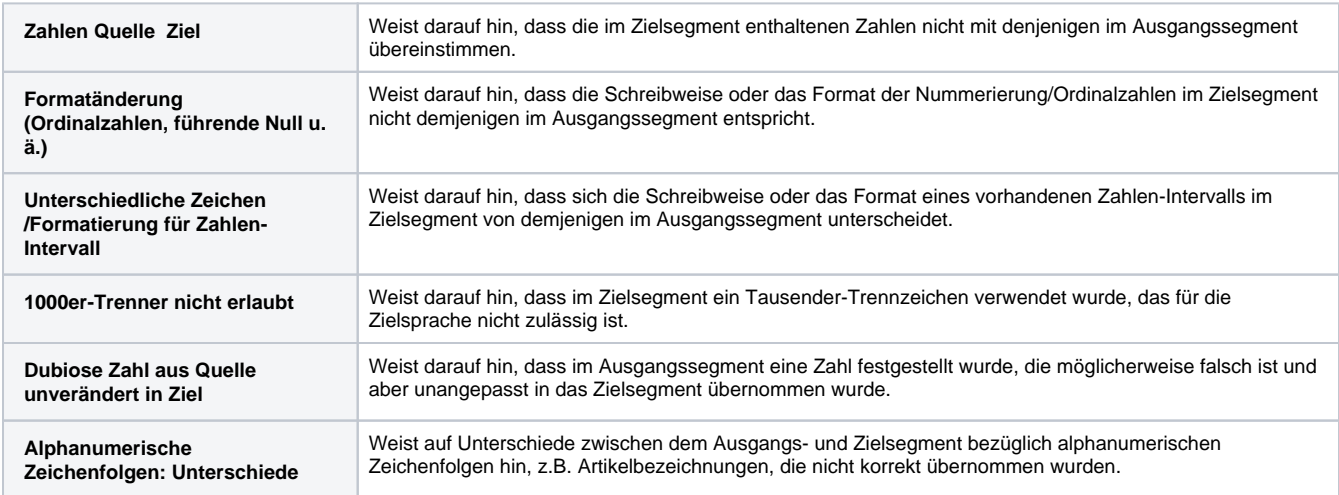

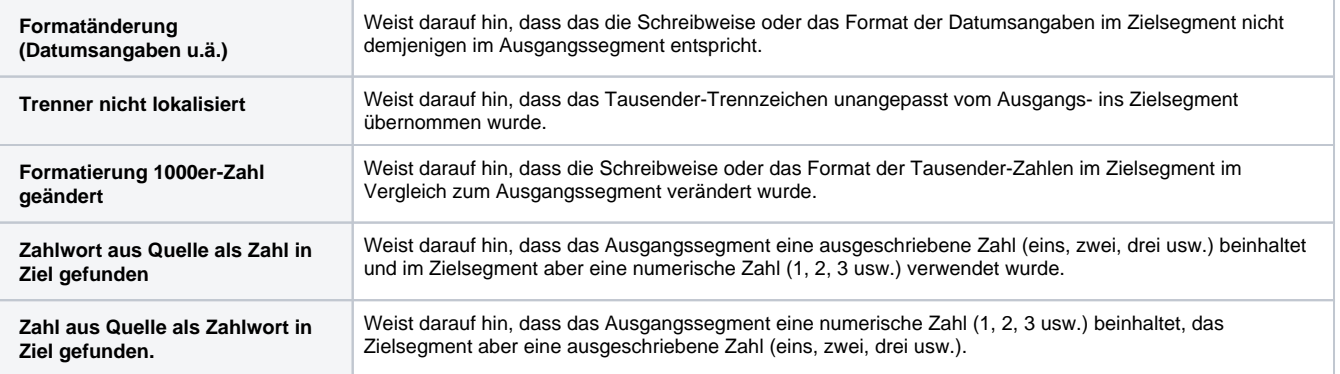